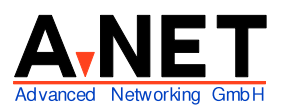

Dorfstrasse 68 8126 Zumikon Tel: 01 991 86 30 Fax: 01 991 86 34

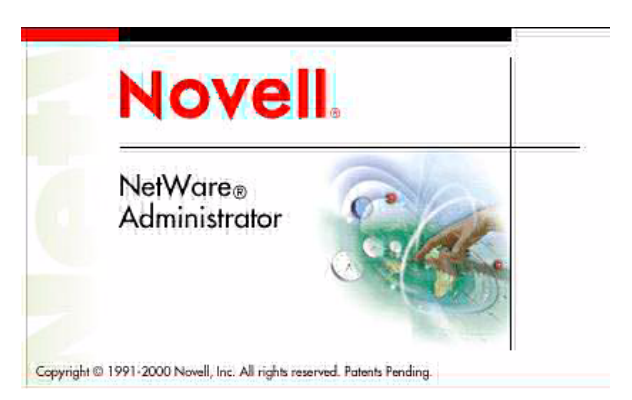

# **Installation Novell Netware 6.0**

## **Voraussetzungen**

- PC ab Pentium III oder AMD ab Athlon (also kein K6-2!) mit mindestens 196 MB RAM
- 100 200 MB DOS Partition (nur zum Starten, kann vorhanden sein oder wird bei der Installation erstellt).
- 1 GB oder mehr freie Diskkapazität
- LAN Adapter mit Treiber

#### **Merkmale**

-

Starker File- und Print-Server. Mit der **eDirectory** Datenbank (früher **NDS** Netware Directory Services) können auch zahlreiche Server übersichtlich verwaltet werden. Im eDirectory sind die Ressourcen, Benutzer und ihre Rechte zentral erfasst. Optionen umfassen mehrere Prozessoren und Fault Tolerant Systeme.

**Hinweis**: Die NDS Version 8 setzt voraus, dass vor der Installation eines Novell Servers V 6 eine allenfalls bestehende NDS aktualisiert werden muss. (NWDEPLOY.EXE von einer Windows Station aus).

Die Version 6 offeriert neben der vollen Unterstützung für IP auch noch IPX, das ursprüngliche Hausprotokoll von Netware. Die grafische Oberfläche ConsoleOne verfügt nun über die meisten Funktionen zur Administration. Für die ganze Administration wird ein Windows Client benötigt. Neu ist die Administration via Browser (WEB Access Service).

### **Clients**

Als Client werden DOS, WfW, Win9x NT, 2000, XP und OS/2 unterstützt. Für die bessere Integration sollte auf Win9x und NT/2000/XP ein erweiterter Client installiert werden (empfohlen). Es gibt folgende Möglichkeiten, Clients den Zugriff zu ermöglichen:

• Novell Client SW auf einem Windows System installieren (ab Client CD oder unter http://download.novell.com herunterladen). Wahlweise mit IP und/oder IPX Protokoll.

- Novell Client auf einem Linux-System installieren **novelclient-0.82.bz2.sh** und **ncpfs-2.2.1-13.i586.rpm**. In der Linneighbourhood sind dann die Novell-Server sichtbar (SuSE 8.2)
- Unix, Linux oder OS/2 System mit **NFS** (Network File System) aufsetzen. Dann NFS auch auf dem Novell-Server installieren. Anhängen mit Mount-Befehl.
- Novell Client auf OS/2 installieren (ab OS/2 CD) Netware Requester Support
- Native File Access auf dem Novell-Server installieren. Dann wird der Novell-Server bei den standardmässigen Windows-Clients in der Netzwerkumgebung sichtbar (Novell unterstützt so das **CIFS** Protokoll (=SMB). "Simple Password" auf Novell-Server notwendig.
- Native File Access kann auch das Apple Filing Protocol (**AFP**) unterstützen. Dann ist der Novell-Server im Chooser sichtbar.

# **Installation**

Für die Installation von Novell wird eine 100 MB (200 MB empfohlen) grosse **DOS Partition** benötigt. Der Rest der Platte bleibt unpartitioniert (wird während der Installation eingeteilt).

• Booten direkt ab Novell 6.0 CD, Caldera DR DOS wird gestartet

#### **oder**

- Anderes/bestehendes DOS verwenden
	- DOS-Diskette mit CD-Treiber einlegen und booten
	- mit FDISK 200 MB grosse, primäre DOS Partition erstellen, reboot
	- C: formatieren mit FORMAT C: /s
	- CD-Treiber und DOS-Programme auf C: installieren mit XCOPY A:\. c: /s /e (Punkt nach A:\ nicht vergessen)!
	- Diskette entfernen
	- reboot und dann Netware CD einlegen
	- Auf CD zugreifen: D:
	- Dann Install.bat (Enter) --> weiterfahren bei **Schritt 7**

#### **Installation beginnt**

- 1. etwas warten ...
- 2. Meldung IDE-CD-ROM, SCSI CD-ROM, Both (I,S;B) erscheint **I** [Enter] (falls IDE CD-Rom eingebaut ist
- 3. Sprache wählen:
	- Select this line to install in English
	- ✔ Diese Zeile für deutsche Installation auswählen
- 4. Willkommensbildschirm mit Lizenzvereinbarung erscheint Lizenzvereinbarung lesen
	- $\checkmark$  Lizenzvereinbarung akzeptieren Beenden [F10] (für akzeptieren)
- 5. Grösse der zu erstellenden Boot Partition:
	- (**Vorsicht**: bestehende Partitionen werden gelöscht!) Gesamtgrösse der Festplatte: 8023 MB (je nach Platte) Grösse der zu erstellenden Bootpartition 200 MB Freier Platz auf der Festplatte 7832 MB (je nach Platte) [weiter]  $\vee$  (falls o.k.) [bearbeiten] (nur falls Änderungen gemacht werden sollen)
- 6. Sind Sie sicher? Durch Erstellen einer neuen Bootpartition werden alle Daten und Volumes auf der ersten Festplatte gelöscht. [Zurück] [Weiter] ✔ Eine neue Bootpartition wurde erstell Neustart [Enter]
- 7. Reboot erfolgt, Bootpartition wird formatiert
- 8. Lizenzvereinbarung für JREPORT, JINFONET Software Inc wird angezeigt [F 10] zum Akzeptieren
- 9. Willkommen bei der Netware-Serverinstallation Ist dies eine Express- oder eine benutzerdefinierte Installation? (wechseln Sie mit der Leertaste auf) [Benutzerdefiniert] Handelt es sich um neuen Server, Aufrüstung oder Vor-Migration (wählen sie) **[Neuer Server] Hinweis:** Bestehende Volumes werden gelöscht. Wenn Sie das nicht möchten, wählen Sie "Aufrüstung" [Weiter]
- 10. Serverangaben
- Server-ID: 1600000 (dies ist die IPX-Nummer dieses Servers) Server beim Neustart laden: Ja Server-SET-Parameter: Bearbeiten
- 11. Regionale Einstellungen für den Server: Land 041 (Schweiz) (via [Bearbeiten] auswählen) Codeseite 850 (Mehrsprachig) (geeignet für die meisten Europäischen Länder) Tastatur Schweizerdeutsch (via Leertaste wählen) [Weiter]
- 12. Maustyp und Videomodus auswählen Maustyp: Auto Video: Super VGA Plug+Play (oder Super VGA @ 800x600) [Weiter] (es werden Dateien kopiert, bitte warten ...)
- 13. Folgende Gerätetreiber wurden für diesen Server erkannt:

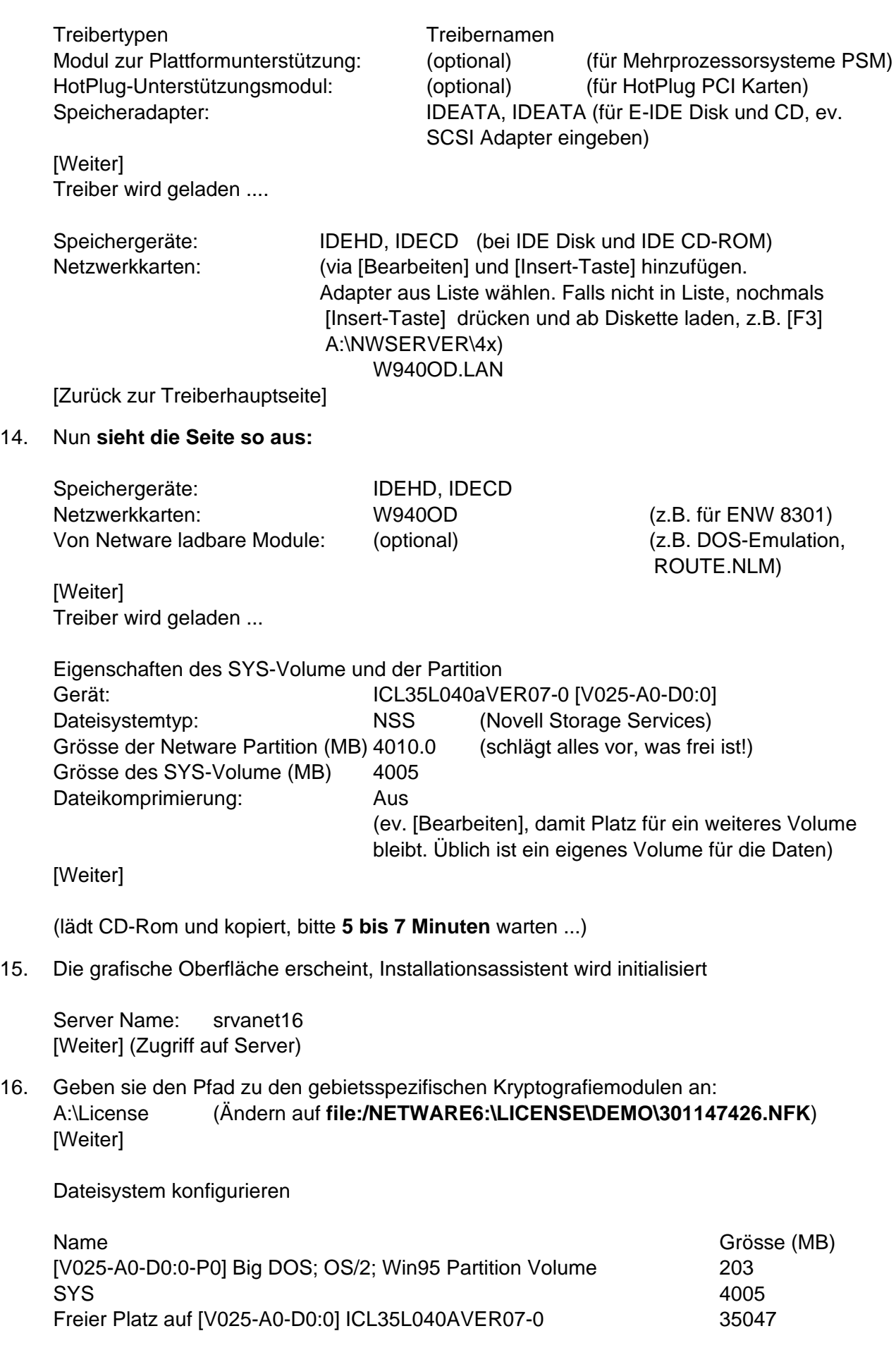

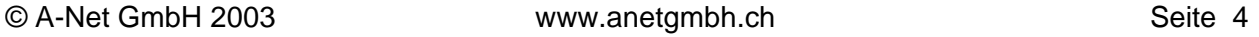

(falls ein weiteres Datenvolume erstellt werden soll (empfohlen): Freier Platz auf [V025...] markieren --> Erstellen Volume Name: Data Volume Typ: NSS Volume-Grösse: 20000 [Anwenden] [OK]

[Weiter]

17. Netzwerkprotokoll für jede Netzwerkkarte angeben

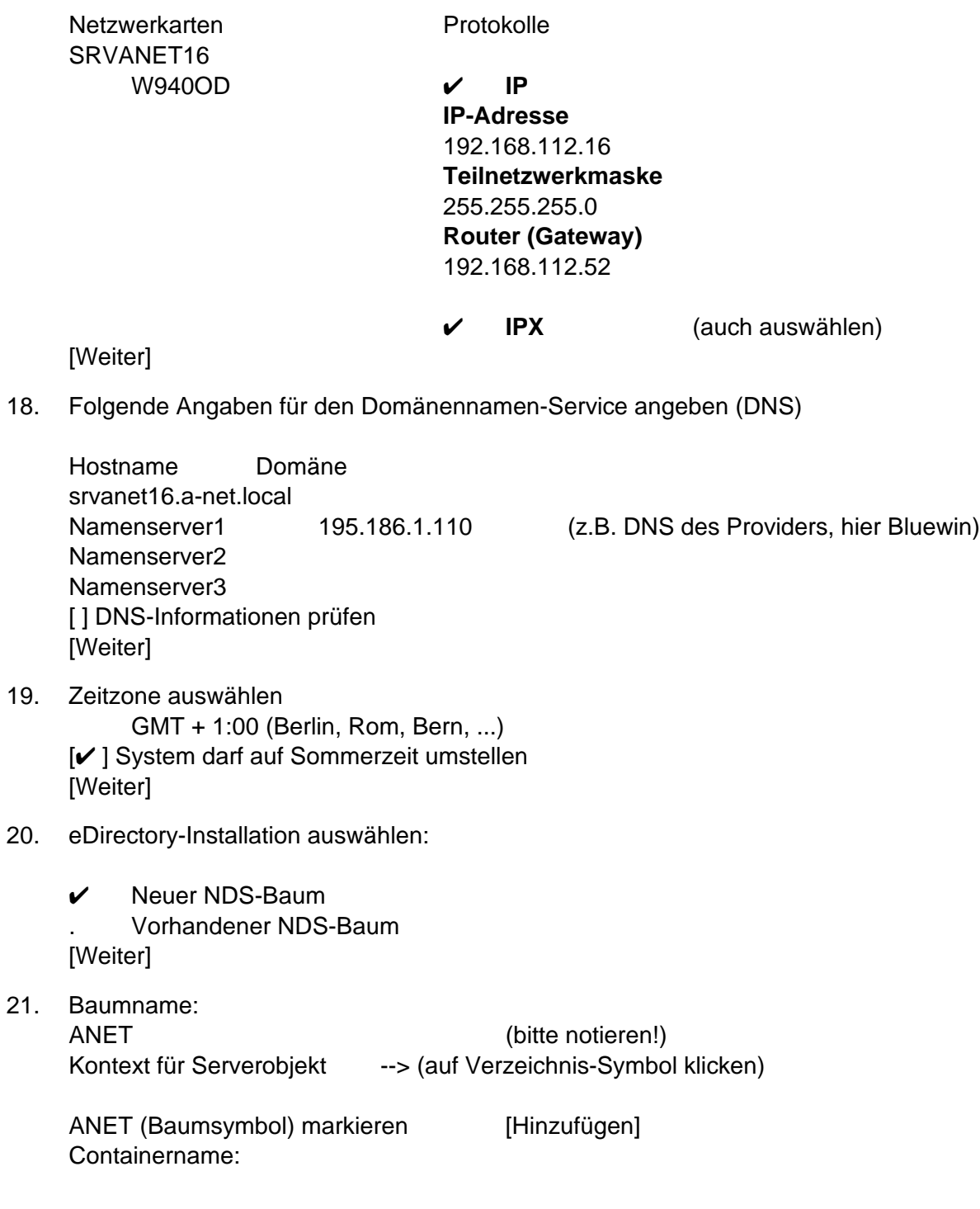

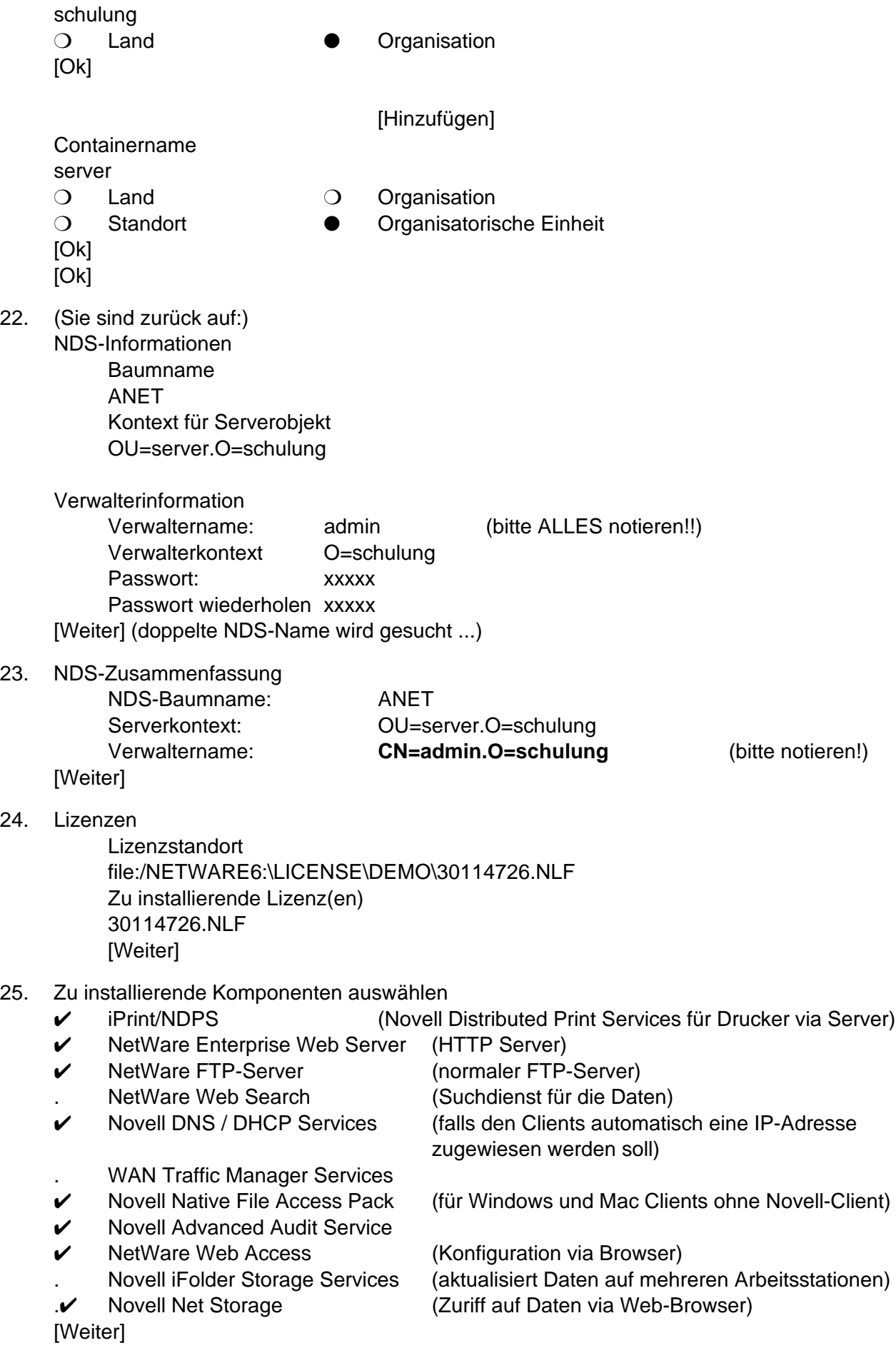

(Komponentenauswahl wird überprüft ...)

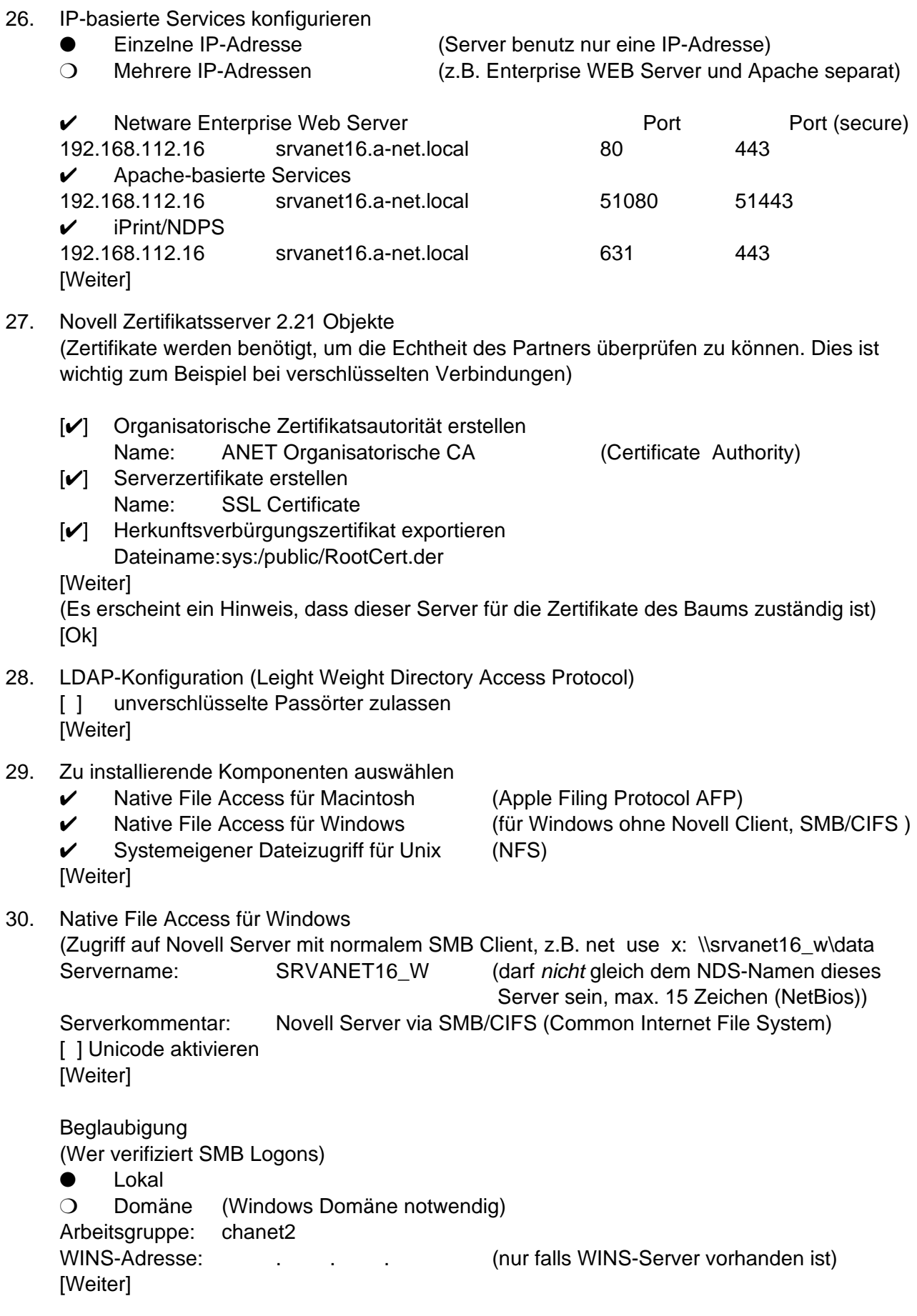

IP-Adressen (für SMB/CIFS Zugriff) eth0: eth1:

[Weiter]

Freigabenverzeichnis einrichten Verzeichnis: Freigabename: Verbindungen: Kommentar: [Weiter]

[✔] CIFS für alle Adressen aktivieren (=NetBios over IP für alle IP-Adressen dieses Servers aktivieren, empfohlen)

[✔] Alle aktivierten Volumes freigeben (=gleiche Freigaben wie via NetWare Client)

Kontexteinrichtung Kontext: Aktuelle Kontexte

server.schulung

[Weiter]

31. NetWare WebAccess einrichten

Container für WebAccess-Objekte auswählen WebAccess.server.schulung

(im Browser eingeben: **http://srvanet16.a-net.local:51080/webaccess/** ) [Weiter]

NetWare WebAccess einrichten

- [] Mail-Gadget aktivieren
- [ ] Druck-Gadget aktivieren
- [ ✔] Datei-Gadget aktivieren

Standort:

http://srvanet16.a-net.local:51080 [Weiter]

32. eDirectory iManage-Installationsoptionen Standort und Name des iManage-containers angeben Standort:

netware://Trees/ANET/schulung

Name: Role Based Service [Weiter]

33. NetStorage Installation

DNS-Name oder IP-Adresse des primären eDirectory-Servers und Kontext srvanet16.a-net.local:OU=server.O=schulung

- DNS-Name des alternativen eDirectory-Servers (leer)
- DNS-Name oder IP-Adresse des iFolder-Servers

(leer) **[Weiter]** 

- 34. Zusammenfassung (wird angezeigt) [Fertig stellen] (es wird kopiert und installiert, bitte **ca. 15 Minuten** warten...)
- 35. Installation abgeschlossen Computer jetzt neu starten? [Ja] Bitte CD-entfernen

(Gratuliere, sie habe es geschafft!!!)

#### **Testen der Installation**

Die Grundinstallation abgeschlossen. Beim Starten hören sie drei Pieps-Töne beim Aktivieren der Schnittstellen. Dann erscheint das Bild mit der Dame und dem N.

Klicken sie auf das Novell-Icon unten links. Es erscheinen folgende Optionen:

- ConsoleOne Graphische Oberfläche zur Administration auf dem Server
- Installieren Anzeige der installierten Produkte, Zusatzinstallation
- Programme RconsoleJ (remote Console für entfernt stehende Server)
- Dienstprogramme **DateiBrowser** Editor Konsolenprotokoll NetWare Remote Manager **Serverkonsole**
- Einstellungen GUI-Umgebung Hintergründe
- Ausführen zum Ausführen von NetWare-Befehlen (load etc.)
- GUI schliessen Der X-Server und damit auch ConsoleOne wird gestoppt

#### **Umschalten an der Console**

Netware 6 ist ein Multitasking- Betriebssystem. Mit den Tasten **Ctrl+Esc** erhalten Sie eine Liste der aktiven Programme (jeweils nicht beenden, sondern wieder Ctrl+Esc drücken!:

- 1. System Console (zum Eingeben von Befehlen, z.B. **down** zum Herunterfahren
- 2. Logger Screen (System-Meldungen ansehen, blättern mit PgUp/PgDn)
- 3. PKERNEL (Product Kernel Messages)
- 4. NetWare Enterprise WEB Server (Stoppen/Überwachen des WEB-Servers)
- 5. NetWare Web Search Console (Index Jobs)

#### **Konfiguration via Browser**

Zur Konfiguration kann teilweise ein Browser eingesetzt werden. Gehen Sie zu einem Client und geben Sie folgende URL ein: **http://192.168.112.16**

Es erscheint ein Willkommens-Bildschirm im Browser. Links sehen sie verschiedene Optionen:

- **iFolder**
- Web access
- iPrint
- Remote Manager
- Apache/Tomcat
- NetStorage
- iManage
- WebSearch
- Enterprise Web Server

Klicken sie auf **Remote Manager öffnen**. Es kommt möglicherweise eine Browser-Warnung wegen des Zertifikates. Drücken sie auf [weiter]

- Benutzername: **CN=admin.O=schulung** (haben Sie ja bei der Installation notiert! :-) Passwort: xxxxx [OK]
- **• Hinweis**: Eventuell benötigen Sie noch ein Java Plugin. Dies wird heruntergeladen von http://wp.netscape.com/plugins/jvm-intl.html (beim Einsatz von NetScape)

## **Installation eines Windows-Clients zur vollen Administration**

Zur vollen Administration ist eine Windows Station mit Novell Client notwendig. ConsoleOne kann (noch) nicht alle Funktionen liefern und ist auf dem Servern mit wenig Hauptspeicher (z.B. 256MB) auch langsam. Wir installieren nun den Novell Client auf einer Windows NT4 Station (kann auch eine Windows 9x, 2000 oder XP Station sein).

Installieren Sie auf dem Windows Client das IPX/SPX Protokoll:

36. Netzwerkumgebung --> [rechte Maustaste] --> Eigenschaften --> Protokolle --> [Hinzufügen] markieren sie NWLink IPX/SPX kompatibler Transport [OK]

Legen sie die Windows NT CD ein [OK]

[Schliessen]

Jetzt neu starten? [Ja] entfernen sie nun die NT-CD. Eventuell sollten Sie später das ServicePak neu installieren!

- 37. Nach dem Reboot legen sie die Novell Client CD ein. Die Installation startet selbständig. Falls nicht, klicken Sie im "Arbeitsplatz" auf das CD-Symbol. (Der Client kann auch von **http://support.novell.com** heruntergeladen werden).
- 38. Wählen Sie:

--> Novell Client 4.83 for Windows NT/2000/XP

- Typical Installation
- $\checkmark$  Custom Installation

[Next]

- [x] Novell Client for Windows NT (Required)
- [x] Novell Distributed Print Server (notwendig für NDPS Printer Zugriff)
- [ ] Novell Target Service Agent
- [ ] Novell Workstation Manager
- [ ] Novell ZENworks Application Launcher
- [ ] Novell ZENworks Imaging Service
- [ ] Remote management

**INext** 

Protocol Preference

- ( ) IP only
- ( ) IP with IPX Compatibility
	- (allows IPX applications to run on an IP only network)
- (x) IP and IPX
- ( ) IPX only

[Weiter]

Login Authenticator

- (x) NDS (Netware 4.x or later)
- ( ) Bindery (Netware 3.x)

[Weiter]

[Finish] (Dateien werden kopiert....)

[Reboot] (CD entfernen)

39. Nach dem Neustart erscheint ein neues Logon-Bild vom Novell Client: Drücken sie Ctrl+Alt+Del

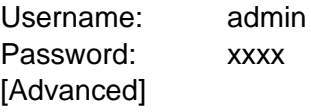

Tree: ANET Context: O=schulung Server: srvanet16

Es erscheint das Anmelde-Bild von:

Windows 2000 Workstation Name: fho (gültiger User auf der NT-Station) From: WSANET19 Password: xxxxx (Passwort auf der NT-Station) [OK]

- 40. Öffnen Sie nun den "Arbeitsplatz" dort sind nun die Login-Drives vom Novell-Server:
	- i H: System auf Srvanet16\Sys
	- ii Z: Public auf Srvanet16\Sys

Gehen sie nun auf Z: starten sie **z:\win32\nwadmn32.exe** (Symbol mit Tree und Benutzer)

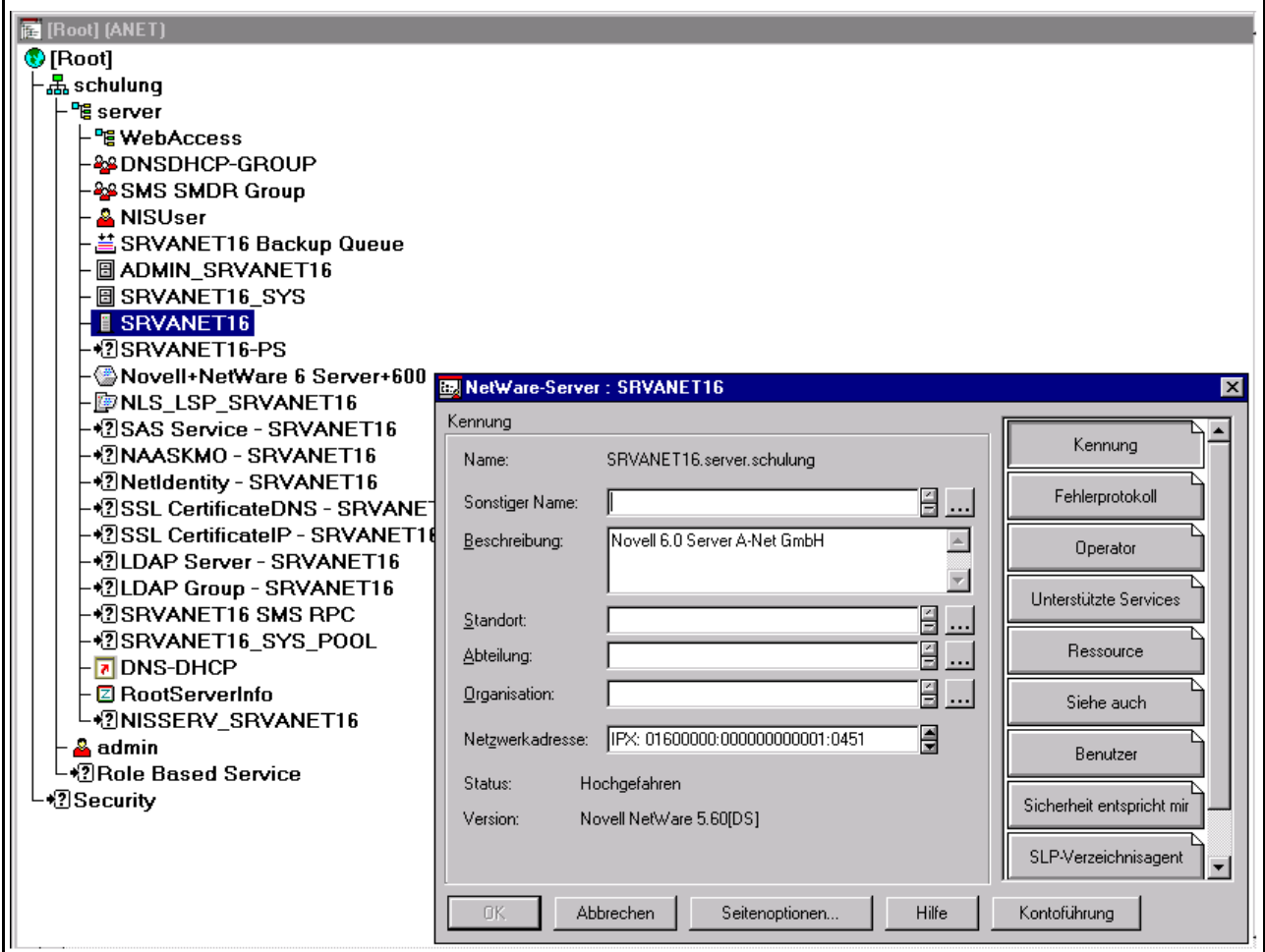

41. Sie haben nun den NDS-Tree ANET vor sich und können alle Elemente administrieren. Unter Schulung --> server --> SRVANET16 sehen sie zum Beispiel die IPX-Nummer dieses Servers.

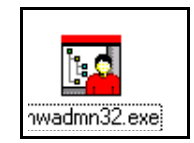

# **Administration der NDS via Windows-Client**

Wir benutzen die Gelegenheit und erstellen gleich einen Benutzer und eine Freigabe auf dem Volume SYS (oder typischer: auf dem Volume DATA, falls Sie ein solches erstellt haben):

- 42. Markieren Sie Organisationseinheit "schulung" rechte Maustaste --> Erstellen --> Benutzer [OK] Anmeldename: Hans Nachname: Muster [Erstellen]
- 43. Machen Sie einen Doppelklick auf Hans Ergänzen Sie Namen etc. (rechts:) [Passwortbeschränkungen]
	- [✔] Passwortänderung durch Benutzer zulassen
	- [✔] Passwort erfordern

[Passwort ändern] Altes Passwort (grau) Neues Passwort: [xxxxxx] Neues Passwort wiederholen: [xxxxxx] [OK]

[OK]

44. Markieren Sie das Volume SRVANET16 SYS (mit der rechten Maustaste: --> Erstellen --> Verzeichnisname: data [Erstellen]

> mit einem Doppelklick auf SRVANET16\_SYS sehen Sie die Verzeichnisse, Markieren Sie data , rechte Maustaste --> Details wählen Sie rechts: [Trustees dieses Verzeichnisses]

Trustees:

[Trustee hinzufügen]

Suchen Sie Hans und markieren Sie diesen [OK] [OK]

# **Einrichten eine NDPS-Druckers**

Novell Distributed Print Service ist die neue Art, Drucker via Novell-Server zu benutzen. Damit die Clients diese benutzen können, müssen Sie die NDPS bei der Client-Installation angekreuzt haben. Aus Kompatibilitätsgründen ist die ältere Methode mit PrinQueues zusätzlich möglich. (Es gibt verschiedene Methoden, dies einzurichten, man kann auch alles an der Console machen).

Die Installation erfolgt in diesen Schritten:

- Installation von NDPS auf dem Client und Server (haben wir bereits so gemacht
- Einrichten eines **NDPS-Brokers**. Jeder NDS-Tree benötigt mindestens einen Broker. Er liefert den Service Registry Service, Event Notification und Resource Management.
- Einrichten eines **NDPS-Managers** auf jedem Server, der Drucker steuern soll. Ein NDPS Manager kann beliebig viel Drucker steuern.
- Einrichten von **NDPS Printer Agents**. Es ist für jeden Drucker ein Printer Agent notwendig.
- Danach können die Drucker auf den Windows Clients via normalen Drucker --> neuer Drucker --> Drucker-Server im Netzwerk hinzugefügt werden.
- 45. Mit dem NWADMN32 erstellen wir eine OU=drucker: **schulung** markieren rechte Maustaste --> Erstellen --> Organisatorische Einheit [OK] Name der organisatorischen Einheit: **drucker** [Erstellen]
- 46. Nun starten wir den Browser und wählen: http://192.168.112.16

klick links unten auf: **iManage öffnen** (ev. Hinweis: Zertifikat dauerhaft speichern) etwas warten...

Benutzername: [admin ] Passwort [xxxxxx ] Kontext: [schulung ] Baum: **IANET** [Anmelden]

47. Als erstes wählen wir (links unter iPrint Management): **Broker erstellen**

Broker-Name: [NDPS\_bro ] Containername: [drucker.schulung ] [✔] Service-Registreierungs-Service (SRS) [✔] Ereignis-Benachristigungs-Service (ENS) [✔] Ressource-Management-Service (RMS) RMS-Volume: [SRVANET16\_SYS.server.schulung ] [OK] Meldung: Broker NDPS\_bro erstellt [OK] 48. Wählen Sie nun (links unter iPrint Management): **Druck-Service-Manager erstellen** Name des Managers: [NDPS\_mgr ] Containername: [drucker.schulung ] Datenbankvolume:

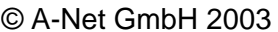

[SRVANET16\_SYS.server.schulung ]

[OK]

Meldung: NDPS\_mgr erstellt.

49. Nun müssen der Broker und der NDPS Manager gestartet werden. Da dies immer beim Serverstart erfolgen soll, tragen wird zwei Zeilen im **autoexec.ncf** ein:

Gehen Sie zum Server und öffnen Sie: Novell-Icon (links unten) --> Dienstprogramme --> Serverkonsole geben Sie im Consol-Fenster ein:

load nwconfig [enter] wählen Sie: Treiber Optionen Legacy-Festplattenoptionen NSS-Festplattenoptionen Lizenzoptionen Directory-Optionen --> **NCF-Dateioptionen** Mehrfach-CPU-Optionen Produktoptionen

- Beenden
- 50. Nun weiter mit:

AUTOEXEC.NCF-Datei erstellen

- STARTUP.NCF-Datei erstellen
- --> **AUTOEXEC.NCF-Datei bearbeiten** STARTUP.NCF-Datei bearbeiten Beenden
- 51. Blättern Sie in der Datei bis ans Ende, setzen Sie den Cursor unter das S in der Zeile: STARTX [Enter] [Enter] (STARTX ist nun zwei Zeilen tiefer gerutscht setzen Sie den Cursor über die Zeile STARTX und geben Sie ein:

load broker **.**NDPS\_bro.drucker.schulung (beachten Sie den Punkt vor NDPS\_bro) load ndpsm **.**NDPS\_mgr.drucker.schulung (beachten Sie den Punkt vor NDPS\_mgr)

STARTX

Prüfen Sie die Änderungen und drücken Sie dann [**F10**] (Speichern) [Ja]

[Esc] [Beenden] [Ja]

52. Nun stoppen wir den Server und starten ihn neu: Geben sie in der Console ein: **down** [enter] Down server? y

Wenn der DOS-Prompt C:\NWSERVER erscheint, starten Sie den Server neu mit C:\NWSERVER> **server** [Enter]

- 53. Wenn der Server wieder gestartet ist, drücken Sie an der Console: Ctrl+Esc Es sollten nun zwei zusätzliche Zeilen erscheinen:
	- 5. NDPS Broker
	- 6. NDPS Manager
	- ...

..

#### **Nun können Printer Agents eingerichtet werden**

54. Starten Sie auf dem Windows-Client den Browser http://192.168.112.16

> wählen Sie unten Links: iManager öffnen (etwas Geduld)

Benutzername: [admin ] Passwort [xxxxxx ] Kontext: [schulung ] Baum: [ANET [Anmelden]

55. Wählen Sie (links unter iPrint Management) **Drucker erstellen**

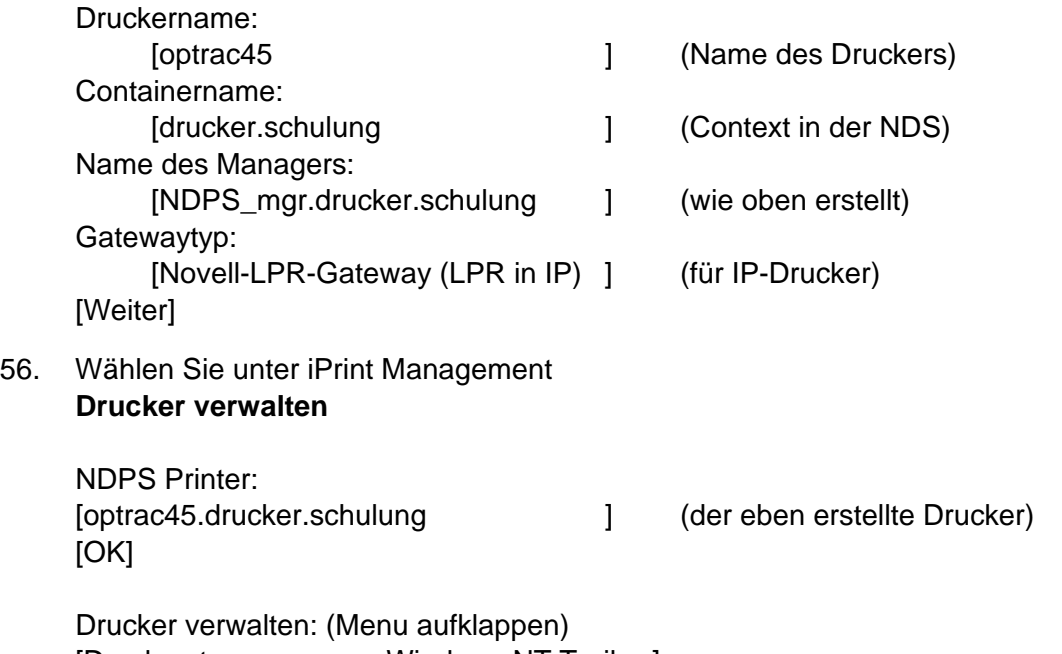

[Druckersteuerung ----> Windows NT Treiber]

verfügbare Treiber: (wählen Sie Ihr Modell:) --> Lexmark Optra Color 45 PS [Anwenden]

Dann noch den Windows2000 Treiber:

Drucker verwalten [Window2000 Treiber] (wählen Sie Ihr Modell:) --> Lexmark Optra Color 45 PS [OK]

(nun können Windows NT und Windows 2000 Clients den Treiber vom Server laden)

57. Nun muss der Drucker noch via IP-Adresse aktiviert werden: Gehen Sie zur Console:

Ctrl+Esc Wählen sie den NDPS Manager:

6. NDPS Manager Liste der Druckeragenten

Wählen sie den Drucker: optrac45 nicht gebunden

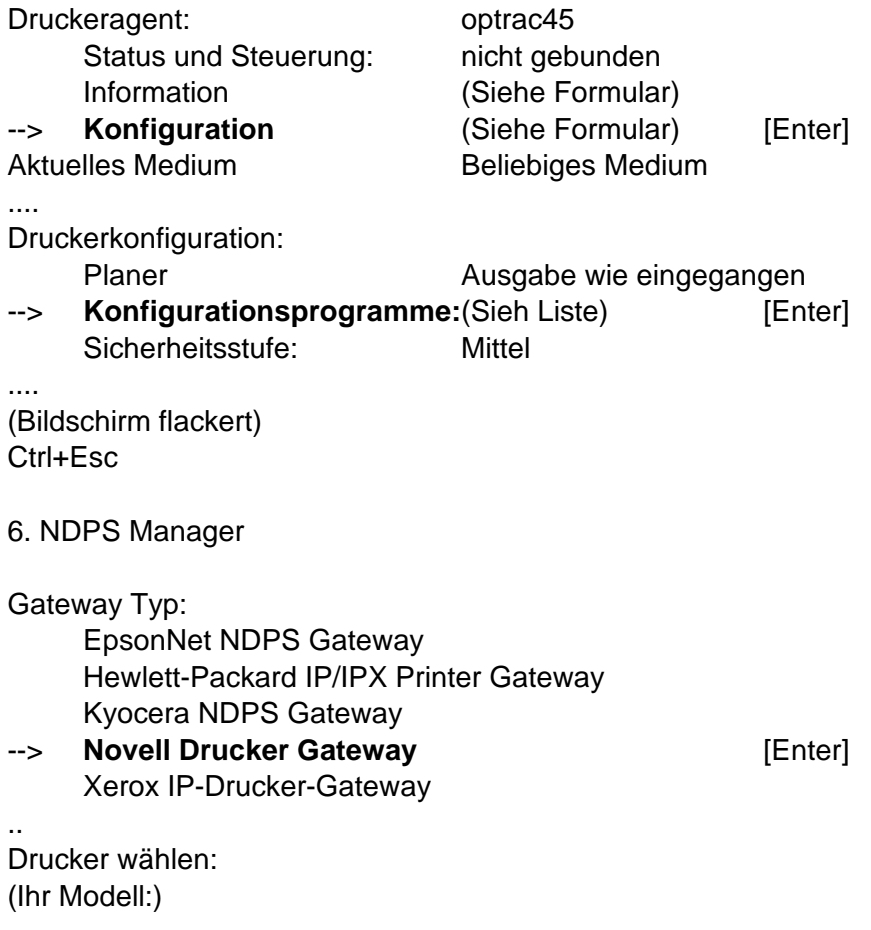

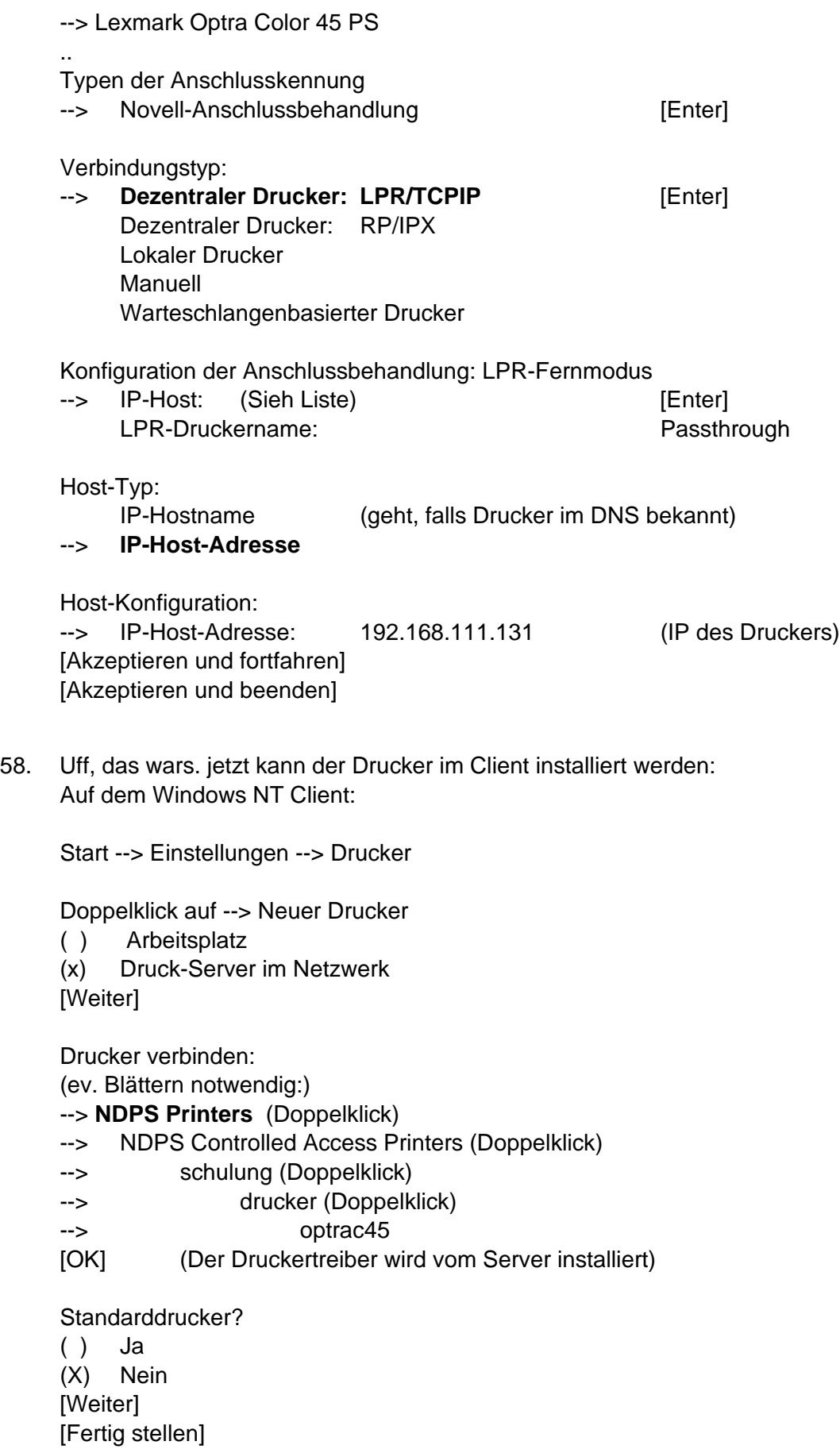

59. Markieren Sie den neuen Drucker --> rechte Maustaste --> Eigenschaften [Testseite drucken]

und wenn nun eine Testseite gedruckt wird, hat alles bestens geklappt.

## **Login Script**

Das Login-Script kann mit NWADMN32.EXE direkt beim Benutzer erstellt werden. Dazu markieren Sie im Administrator den betreffenden Benutzer und drücken die rechte Maustaste. Nun öffnen Sie "Details" und suchen rechts den Reiter "LoginScript".

Im Fenster links kann nun der Login-Script eingegeben werden. Darin können alle Laufwerke, die der Benutzer benötigt, zugeordnet werden. Ausserdem stehen Variablen zur Verfügung (mit %- Zeichen beginnend), die ausgewertet werden können, etwa um bestimmte Befehle nur unter gewissen Bedingungen auszuführen.

Soll ein Logon-Script für mehrere Benutzer gelten, kann dies im übergeordneten Container erfasst werden, dann wird das Script auf die untergeordneten Benutzer vererbt.

Zum Anhängen von Ressourcen ist ein Login Script notwendig. Es folgt ein Beispiel:

```
map display off
map errors off
cls
set logctx="schulung.server"
write "======================================================\r\n"
write"Good %GREETING_TIME, %FULL_NAME"
write "User ID: %CN\r\n"
write "======================================================\r\n"
if "%CN"="Hans" then
   write "einen speziellen Gruss an Hans"
    goto ENDE
end
if "%OS"="WINNT" then
    map root Z:=srvanet16/sys:\winnt
end
if "%OS"="OS2" then
    map root Z:=srvanet16/sys:\os2
end
map root H:=%HOME_DIRECTORY
map root K:=srvanet16/data:\gruppe7
ENDE:
write "Ende des LoginScripts"
map
pause
```
#### **Novell-Befehle**

Umschalten auf Console: **Ctrl + Esc** und dann **1** System Console

- down fährt den Server herunter
- load xinit graphische ConsoleOne laden (X-Anwendung)
- load nwconfig anpassen der IP-Adresse, Lizenz File laden, autoexec.ncf ändern etc.
- protocols zeig die Protkolle und ihre IPX-Nummern an
- display ipx networks zeigt dieIPX Netznummern aller Adapter
- modules zeigt die geladenen NLMs (Netware Loadable Modules) an
- list devices zeigt Disks und CD-ROMs an
- display ipx servers zeigt die IPX-Nummern der Systeme an
- volume zeigt die Disk-Volumes (=Partitionen) an
- set time 10:20:00 zum Einstellen der Uhrzeit
- file server name zeigt den Namen des Servers an
- config zeigt Adapter und IPX-Netznummern an
- help Liste der möglichen Befehle